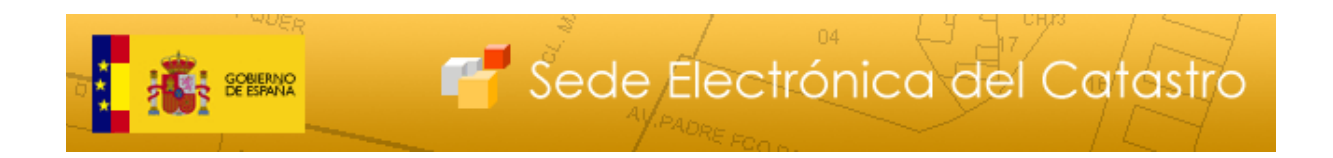

# **Guía de servicios de la Sede Electrónica del Catastro.**

**Parte I: Servicios a ciudadanos, empresas y profesionales.**

**Versión 1.7**

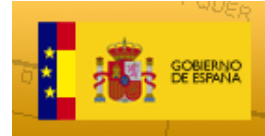

#### **Control**

#### Versión 1.0

Fecha: 10-09-2012

Modificaciones:

• Versión inicial

#### Versión 1.1

Fecha: 20-01-2014

Modificaciones:

• Cambios por el nuevo navegador de cartografía

#### Versión 1.2

Fecha: 12-03-2014

Modificaciones:

• Consulta del expediente de regularización a través del CSV

#### Versión 1.3

Fecha: 21-04-2014

Modificaciones:

• Se proporciona la impresión en pdf del fichero FXCC

#### Versión 1.4

Fecha: 03-03-2015

Modificaciones:

• Se permite descargar el Croquis por plantas en formato FXCC a usuarios sin autentificar introduciendo un código captcha.

#### Versión 1.5

Fecha: 18-05-2015

Modificaciones:

• Consulta de situación anterior y posterior en la información de expediente para titulares de los inmuebles

#### Versión 1.6

Fecha: 20-09-2015

Modificaciones:

• Servicio de comparecencia electrónica en SEC para otros procedimientos diferentes de los PVCG.

#### Versión 1.7

Fecha: 20-05-2016

Modificaciones:

• Informe de validación gráfica alternativa y vigencia gráfica de certificaciones descriptivas y gráficas

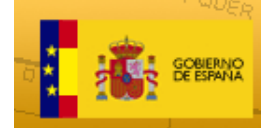

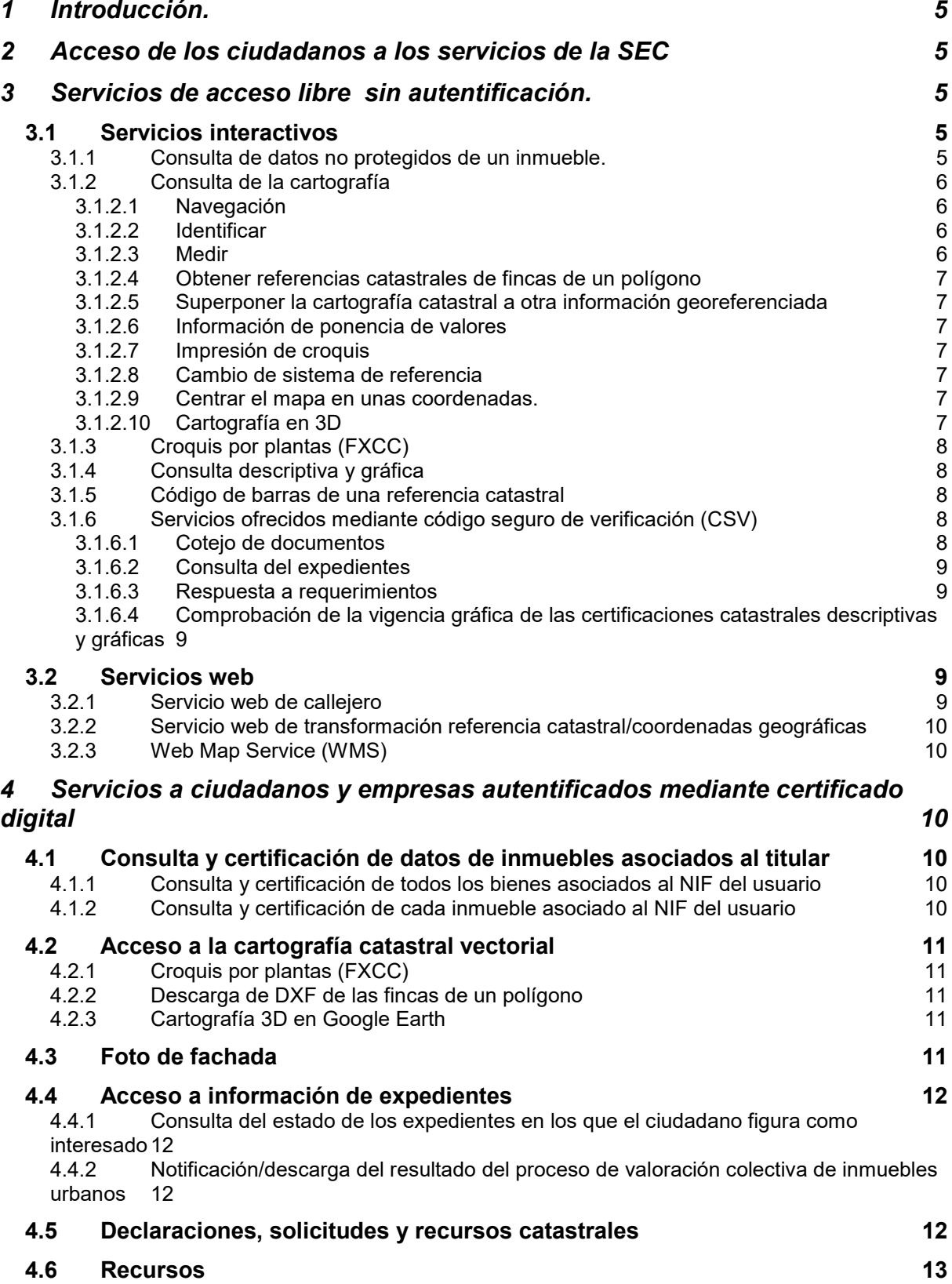

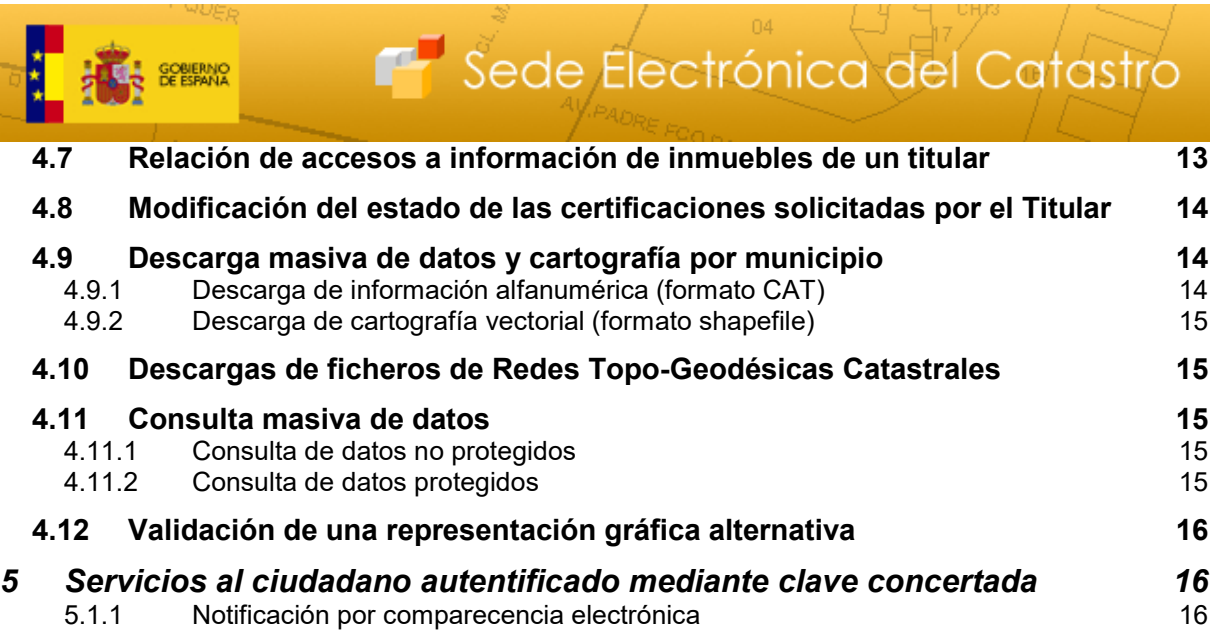

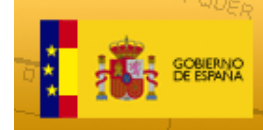

# **1 Introducción.**

La Sede Electrónica del Catastro (SEC) es la ventanilla telemática de la Dirección General del Catastro para la atención al usuario. A través de la SEC los ciudadanos, las Administraciones públicas, la Administración de Justicia y las demás Instituciones colaboradoras, como los notarios y registradores de la propiedad, pueden realizar consultas, obtener certificados y realizar gestiones.

Este documento describe las condiciones de acceso de los ciudadanos, empresas y profesionales a los servicios que presta la SEC para después clasificar y describir brevemente cada uno. Se puede encontrar más información acerca del funcionamiento de cada servicio en las ayudas on line que hay en la aplicación.

# **2 Acceso de los ciudadanos a los servicios de la SEC**

Los ciudadanos que deseen acceder a los servicios que proporciona la Sede Electrónica del Catastro disponen de dos posibilidades:

Para aquellos servicios que requieran la acreditación de la identidad del usuario y la seguridad de los accesos, como es el caso de la consulta de los datos catastrales protegidos y obtención de certificados telemáticos catastrales de los bienes inmuebles de su titularidad, o el inicio de procedimientos catastrales, deben disponer de un certificado electrónico X509.3 emitida por alguna de las [autoridades de](http://www.catastro.minhap.es/formulario_alta_ovc2/certificados_admitidos.htm)  [certificación reconocidas por la Dirección General del Catastro:](http://www.catastro.minhap.es/formulario_alta_ovc2/certificados_admitidos.htm)

(http://www.catastro.minhap.es/formulario\_alta\_ovc2/certificados\_admitidos.htm)

Para la consulta de datos catastrales no protegidos y la comprobación de los certificados catastrales telemáticos obtenidos por cualquier usuario, el acceso es libre.

Tienen la consideración de datos protegidos el nombre, apellidos, razón social, código de identificación y domicilio de quienes figuren inscritos en el Catastro como titulares o sujetos pasivos del Impuesto sobre Bienes Inmuebles, así como el valor catastral y los valores del suelo y, en su caso, de la construcción, de los bienes inmuebles individualizados.

# **3 Servicios de acceso libre sin autentificación.**

Estos servicios proporcionan datos catastrales no protegidos. Se proporcionan en base a formularios y pantallas interactivas o en base a servicios web que facilitan la automatización en la obtención de los datos.

# **3.1 Servicios interactivos**

## **3.1.1 Consulta de datos no protegidos de un inmueble.**

Se puede acceder a estos datos desde el localizador de inmuebles (enlace *"Consulta de cartografía, datos catastrales y búsqueda de referencia catastral"* de la página principal de la SEC). Se puede localizar un inmueble a través de su referencia catastral (RC) o de su dirección (calle-número o polígono-parcela en

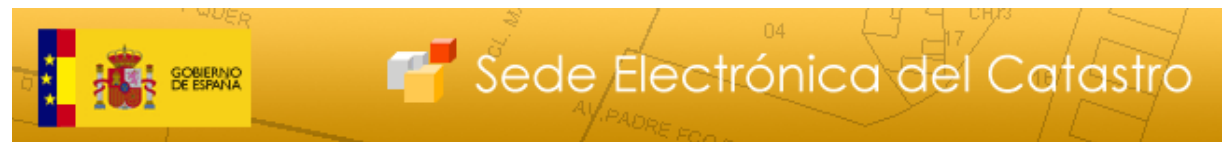

rústica). Se muestra una pantalla que proporciona los datos físicos del inmueble y la finca en que se encuentra, incluyendo el desglose en unidades constructivas.

A través de esta pantalla se accede también a un listado de expedientes catastrales sobre ese inmueble que aún están abiertos.

## **3.1.2 Consulta de la cartografía**

Se puede acceder a la cartografía desde el localizador de inmuebles (para acceder a la cartografía hay que cumplimentar como mínimo el municipio) o desde la información de un inmueble particular. El navegador de la cartografía catastral proporciona los siguientes servicios:

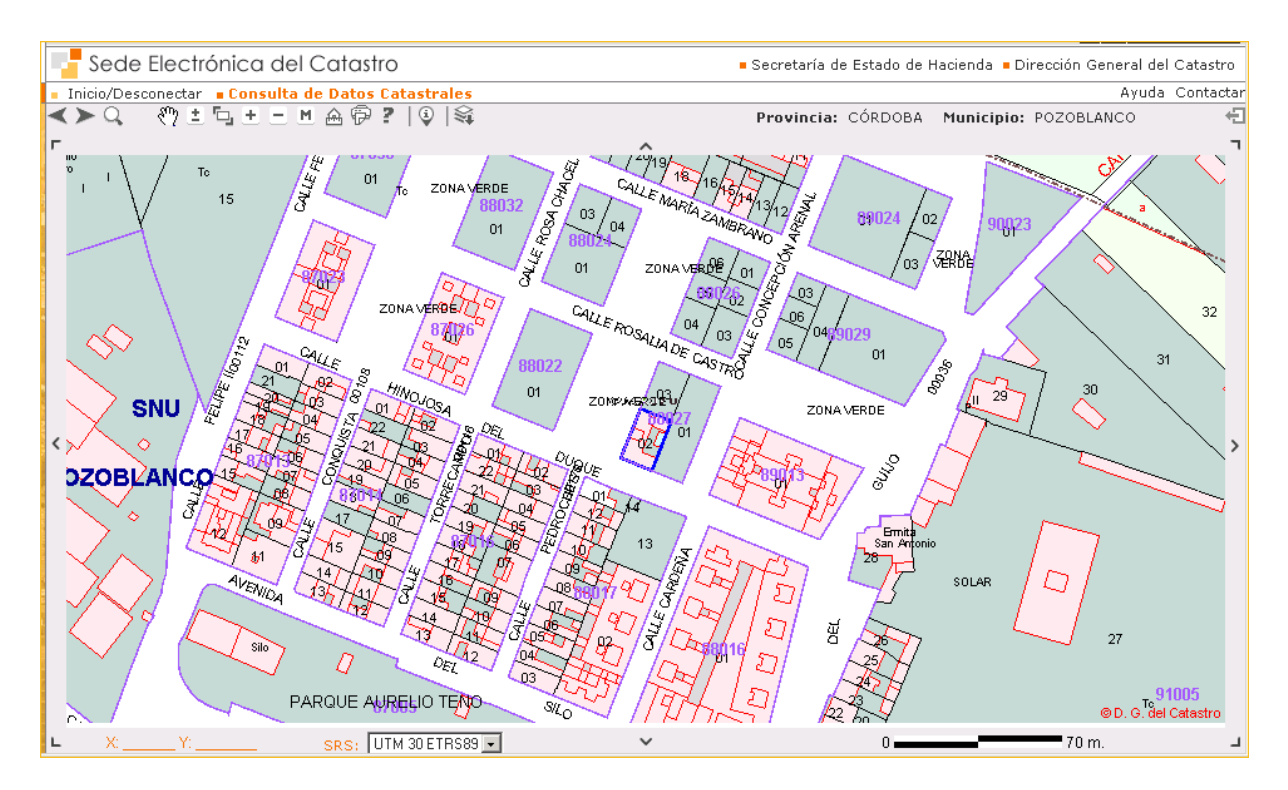

## 3.1.2.1 Navegación

Utilizando las herramientas desplazar mapa, zoom dinámico, zoom de ventana, zoom +/- y zoom al municipio  $\sqrt[3]{2} \pm \sqrt[3]{2} \pm \sqrt[3]{2}$  se puede navegar por la cartografía catastral.

## 3.1.2.2 Identificar

La herramienta identificar <sup>o</sup> proporciona la RC de una finca, dando la posibilidad de obtener los datos de la misma.

## 3.1.2.3 Medir

La herramienta de medir  $\triangleq$  proporciona la superficie y perímetro de un polígono definido sobre la cartografía catastral. El polígono se puede definir bien a mano o bien introduciendo en una caja de texto un conjunto de coordenadas

## 3.1.2.4 Obtener referencias catastrales de fincas de un polígono

Este servicio está integrado con la herramienta de medir (botón XML). Proporciona un fichero en formato XML que incluye las referencias catastrales de todas las fincas que tienen intersección con el polígono definido en la herramienta de medir.

## 3.1.2.5 Superponer la cartografía catastral a otra información georeferenciada

Dependiendo del municipio que se visualice en la cartografía y de la disponibilidad de información para ese municipio, la herramienta  $\mathbb{S}$  muestra las capas con diferentes informaciones sobre las que se puede superponer la cartografía catastral (por ejemplo, ortofotografías del PNOA o del SIGPAC).

## 3.[1](#page-6-0).2.6 Información de ponencia de valores  $1$

Para municipios cuyo catastro haya sido revisado con posterioridad a 2005, se muestra la información de las ponencias de valores. El mapa de las zonas de valor aparece como una capa de información cartográfica sobre la que se superpone la cartografía catastral. Se accede a ella activando la opción "Ponencia de valores" en la herramienta del punto anterior. Al hacer uso de la herramienta de identificar en el navegador de cartografía con la capa de ponencias activada, se proporciona información completa relativa a zonas de valor y polígonos, así como acceso a los documentos de dicha ponencia.

## 3.1.2.7 Impresión de croquis

Esta herramienta  $\overline{P}$  permite imprimir el croquis de una finca que incluye la imagen cartográfica junto con las coordenadas.

## 3.1.2.8 Cambio de sistema de referencia

El navegador cartográfico proporciona un selector SRS: UTM 30 ED50 F que permite mostrar os mapas según diferentes sistemas de referencia.

## 3.1.2.9 Centrar el mapa en unas coordenadas.

Pulsando en las coordenadas X,Y (abajo a la izquierda en el navegador de cartografía) aparece un formulario que permite, introduciendo las coordenadas GPS o UTM de un punto, mostrar la cartografía catastral alrededor de ese punto.

## 3.1.2.10 Cartografía en 3D

<span id="page-6-0"></span><u>.</u>

Permite visualizar la cartografía con efecto de 3 dimensiones  $\mathbb{S}$ . Esta información tridimensional solamente se muestra por encima de un determinado nivel de zoom.

 $<sup>1</sup>$  Los procedimientos de valoración colectiva de carácter general requiere la aprobación de una ponencia de</sup> valores, que recoge los criterios, módulos de valoración y demás elementos precisos para llevar a cabo la determinación del valor catastral de cada bien inmueble. Son aprobadas por el Director General del Catastro, previo informe del Ayuntamiento correspondiente, publicándose el acuerdo de aprobación en el Boletín Oficial que corresponda.

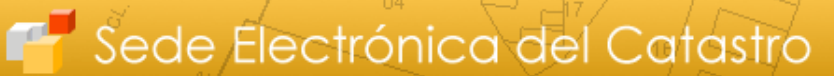

## **3.1.3 Croquis por plantas (FXCC)**

GOBIERNO

Desde la pantalla de consulta de un inmueble, a través del botón *"Cartografía – Croquis por plantas (FXCC)"* se puede acceder a la cartografía vectorial de la parcela. El fichero FXCC (cuyo formato se describe en http://www.catastro.meh.es/esp/formatos\_intercambio.asp) contiene un fichero con la geometría de la parcela referenciada en coordenadas UTM y otro con una descripción alfanumérica de la misma. Para todas las parcelas se proporciona el FXCC de planta general, que se puede obtener con o sin colindantes. También, si existe para esa parcela, se proporciona un FXCC por plantas así como la impresión en pdf de la información más relevante del FXCC. También se puede descargar el fichero KML de la finca para usarlo con Google Earth.

Con objeto de evitar descargas automatizadas, en el acceso no autentificado a este servicio es necesario teclear un código Captcha.

#### **3.1.4 Consulta descriptiva y gráfica**

Desde la consulta de los datos de un inmueble se puede obtener este producto mediante el botón *"Consulta descriptiva y gráfica (PDF)"*. Se proporciona un pdf con los datos alfanuméricos del inmueble junto con la cartografía catastral de la finca.

#### **3.1.5 Código de barras de una referencia catastral**

Desde la consulta de los datos de un inmueble se puede obtener una etiqueta que contiene los 20 caracteres alfanuméricos de la referencia catastral, la localización y el uso del inmueble seleccionado, así como un código de barras con la codificación de la referencia catastral para su obtención de forma automatizada mediante un lector estándar. Estas etiquetas pueden ser útiles para incluirlas en formularios donde figure la RC.

#### **3.1.6 Servicios ofrecidos mediante código seguro de verificación (CSV)**

El CSV es el mecanismo por el cual se realiza la firma de los documentos catastrales. A partir de este código de 16 caracteres se ofrecen diferentes servicios, todos ellos accesibles desde el apartado de acceso libre:

#### 3.1.6.1 Cotejo de documentos

Este servicio permite el cotejo de un documento electrónico mediante su código seguro de verificación (CSV).

El Código Seguro de Verificación garantiza, mediante el cotejo en la Sede electrónica de la Dirección General del Catastro, la integridad y autenticidad de los documentos electrónicos del citado centro directivo (Artículo 18.1.b de la Ley 11/2007, de 22 de junio, de acceso electrónico de los ciudadanos a los Servicios Públicos).

Dicho código, regulado por la [Orden HAP/12002/2012,](http://www.boe.es/boe/dias/2012/06/07/pdfs/BOE-A-2012-7576.pdf) se visualiza en el margen derecho de todas las páginas de los documentos electrónicos emitidos por la Dirección General del Catastro.

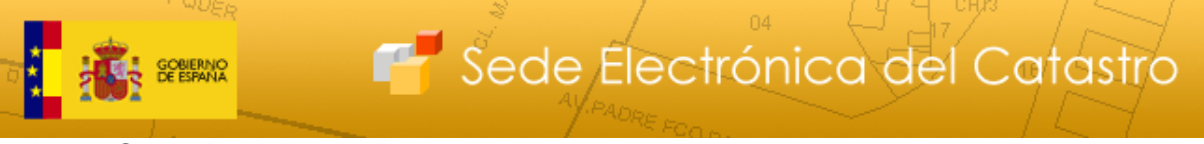

# 3.1.6.2 Consulta del expedientes

Mediante el Código Seguro de Verificación (CSV) de un acuerdo o notificación correspondiente a cualquier tipo de expediente, se puede visualizar una pantalla que proporciona algunos de los datos más significativos de los inmuebles regularizados antes y después del expediente, resaltando los cambios.

## 3.1.6.3 Respuesta a requerimientos

Este servicio permite presentar la documentación requerida en un expediente utilizando como instrumento de identificación el CSV del requerimiento recibido por el ciudadano.

#### 3.1.6.4 Comprobación de la vigencia gráfica de las certificaciones catastrales descriptivas y gráficas

Este servicio comprueba que las coordenadas georreferenciadas de los vértices de la parcela catastral correspondiente a un inmueble, incorporadas a una certificación catastral descriptiva y gráfica determinada, son concordantes con la cartografía catastral vigente en el momento en que se realiza la comprobación.

# **3.2 Servicios web**

La D.G. del Catastro proporciona información de datos catastrales no protegidos a través de una serie de servicios web basados en el estándar SOAP (Simple Object Access Protocol). Estos servicios se describen en profundidad en el documento *"Servicios web del Catastro"* que está enlazado desde la página principal de la SEC.

Están orientados a la automatización en la obtención de datos, pero no al barrido sistemático de la base de datos catastral. Para obtener datos de forma masiva se pueden utilizar los servicios orientados a esto y descritos en el punto *"Descarga masiva de datos y cartografía por municipio"* de este documento.

Por ello el número de peticiones en modo servicio web desde una misma dirección IP **está limitado a 3600 peticiones a la hora.** Cada vez que desde una dirección IP se supere este número de peticiones, se le deniega el servicio durante cuatro horas. Además, el uso de estos datos está ligado al compromiso de usarlos bajo unas determinadas condiciones expresadas en una licencia que se puede ver en:

http://www.catastro.minhap.es/pdf/ovc/licdescargaES.pdf

A continuación se hace una breve reseña de la funcionalidad que proporcionan.

## **3.2.1 Servicio web de callejero**

Se proporcionan los siguientes servicios:

- Listado de PROVINCIAS
- Listado de MUNICIPIOS de una provincia
- Listado de VÍAS de un municipio
- Listado de los NÚMEROS de una vía
- Consulta de DATOS CATASTRALES NO PROTEGIDOS de un inmueble identificado por su localización
- Consulta de DATOS CATASTRALES NO PROTEGIDOS de un inmueble identificado por su Referencia Catastral

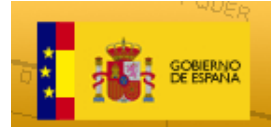

• Consulta de DATOS CATASTRALES NO PROTEGIDOS de un inmueble identificado por polígono-parcela.

Sede Electrónica del Catastro

## **3.2.2 Servicio web de transformación referencia catastral/coordenadas geográficas**

- Conversión X,Y a RC
- Conversión RC a X,Y
- Localización de referencias por proximidad a coordenadas X,Y.

## **3.2.3 Web Map Service (WMS)**

Es el servicio de publicación de de imágenes digitales mapas catastrales en INTERNET. Está descrito en profundidad en:

http://www.catastro.minhap.es/esp/wms.asp

# **4 Servicios a ciudadanos y empresas autentificados mediante certificado digital**

A este conjunto de servicios se accede desde el apartado "*Acceso con certificado o DNI electrónico*" del apartado "Ciudadanos, empresas y profesionales" de la página de inicio de la SEC. Es necesario hacer uso de un certificado electrónico X509.3 emitida por alguna de las [autoridades de certificación reconocidas por la Dirección](http://www.catastro.minhap.es/formulario_alta_ovc2/certificados_admitidos.htm)  [General del Catastro](http://www.catastro.minhap.es/formulario_alta_ovc2/certificados_admitidos.htm) que se pueden ver en:

http://www.catastro.minhap.es/formulario\_alta\_ovc2/certificados\_admitidos.htm

A continuación se listan y describen brevemente los servicios proporcionados.

## **4.1 Consulta y certificación de datos de inmuebles asociados al titular**

Puede ser de dos tipos.

## **4.1.1 Consulta y certificación de todos los bienes asociados al NIF del usuario**

A partir del NIF/NIE del ciudadano se obtiene un listado con un conjunto reducido de los datos de todos los inmuebles de los que figura como titular. Este listado se puede restringir por ámbito territorial en que se encuentran los inmuebles y por tipología de los mismos.

Se puede solicitar una certificación de estos datos o de la condición de no figurar como titular, obteniéndose un documento electrónico en formato pdf, firmado con Código Seguro de Verificación (CSV) y por tanto cotejable en la SEC.

## **4.1.2 Consulta y certificación de cada inmueble asociado al NIF del usuario**

A partir del listado de inmuebles asociados a un NIF o bien localizando el inmueble directamente, se obtiene una pantalla con todos los datos catastrales del mismo:

- Datos físico-económicos del inmueble y la finca en que se encuentra, incluyendo el desglose en unidades constructivas.
- Datos jurídicos (derechos de titularidad sobre el inmueble)
- Datos de los expedientes que amparan la situación actual del inmueble

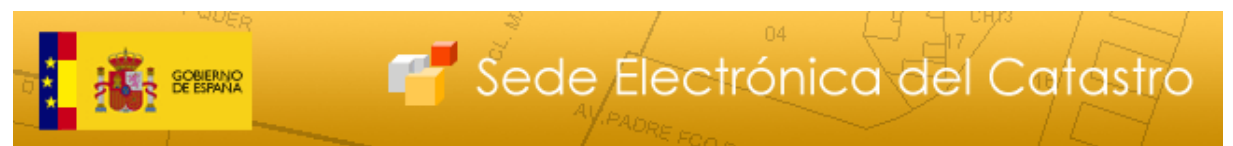

Se puede solicitar una certificación descriptiva y gráfica (CDyG), obteniéndose un documento electrónico, que incluye, los datos físico económicos, los jurídicos, el croquis de la finca con las coordenadas geográficas y el listado de las fincas colindantes a la del inmueble. En caso que una colindante se corresponda con un solo inmueble (no sea una división horizontal), se proporciona el nombre, NIF y domicilio fiscal del titular principal de ese inmueble.

# **4.2 Acceso a la cartografía catastral vectorial**

# **4.2.1 Croquis por plantas (FXCC[2](#page-10-0) )**

Desde la pantalla de consulta de un inmueble, a través del botón *"Cartografía - Croquis por plantas (FXCC)"* se puede acceder a la cartografía vectorial de la parcela. El fichero FXCC (cuyo formato se describe en http://www.catastro.meh.es/esp/formatos\_intercambio.asp) contiene un fichero con la geometría de la parcela referenciada en coordenadas UTM y otro con una descripción alfanumérica de la misma. Para todas las parcelas se proporciona el FXCC de planta general, que se puede obtener con o sin colindantes. También, si existe para esa parcela, se proporciona un FXCC por plantas así como la impresión en pdf de la información más relevante del FXCC. También se puede descargar el fichero KML de la finca para usarlo con Google Earth.

## **4.2.2 Descarga de DXF de las fincas de un polígono**

Este servicio está integrado con la herramienta de medir del navegador de la cartografía catastral. Cuando se ha accedido autentificándose con certificado digital, en la herramienta de medir aparece un botón "DXF". Pulsándolo se descarga un fichero con la cartografía vectorial el formato dxf de las fincas incluidas en el polígono definido. Este servicio proporciona un máximo de 3000 fincas.

## **4.2.3 Cartografía 3D en Google Earth**

# **4.3 Foto de fachada**

-

Desde la pantalla de consulta de un inmueble, a través del botón CARTOGRAFÍA > FXCC se accede también a la foto de fachada de la finca (si se dispone de ella).

<span id="page-10-0"></span><sup>2</sup> El formato FXCC consta de dos ficheros comprimidos en un fichero con extensión .zip. Uno de ellos contiene la geometría de la parcela, referenciada en coordenadas UTM (fichero con extensión .dxf) y otro con información alfanumérica referente a la parcela (fichero con extensión .asc). El nombre de ambos ficheros son los catorce primeros dígitos de la referencia catastral. Los FXCC "equivalen" a lo que algunos conocen como CU-1.

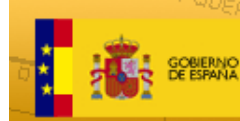

# **4.4 Acceso a información de expedientes**

#### **4.4.1 Consulta del estado de los expedientes en los que el ciudadano figura como interesado**

El acceso a la información relativa al estado de tramitación de los procedimientos está restringida a LOS INTERESADOS en el procedimiento (expediente). Se consideran interesados en un expediente:

- quienes hayan promovido el procedimiento (declarante/recurrente),
- quienes hayan sido llamados o emplazados al mismo
- titulares o representantes de alguno de los inmuebles afectados por el expediente.

Estos interesados tendrán acceso a información sobre el estado de tramitación, con inclusión de información relativa a las distintas etapas ya realizadas en el expediente, así como a la identidad de los destinatarios de los acuerdos y notificaciones emitidas. No obstante solo se permitirá el acceso al contenido los documentos generados a lo largo de la tramitación del expediente a los destinatarios del dichos documentos.

También se proporciona información de los cambios en cada uno de los inmuebles afectados por el expediente a los titulares de los mismos.

Se puede acceder a este servicio a través del botón *"Mis expedientes"* de la página principal de la SEC.

#### **4.4.2 Notificación/descarga del resultado del proceso de valoración colectiva de inmuebles urbanos**

Los ciudadanos pueden, durante el periodo establecido para la comparecencia electrónica, realizar el acto administrativo de la notificación de los nuevos valores resultantes de procedimientos de valoración colectiva de carácter general (PVCG), autentificándose con su certificado electrónico, firmando electrónicamente un acuse de recibo y descargándose el documento que contiene la información del nuevo valor catastral. También pueden descargar los documentos ya notificados de los PVCG realizados desde 2006.

En caso de que exista documento de acuse de recibo de la notificación (postal o electrónico), dicho documento se podrá descargar.

A estos servicios se accede o bien desde el banner que se puede encontrar en la SEC durante los periodos de notificación de PVCG o bien desde la pantalla de datos del inmueble.

## **4.5 Declaraciones, solicitudes y recursos catastrales**

En la dirección:

http://www.catastro.minhap.es/ayuda/lang/castellano/guia\_procedimientos\_90x.htm

se puede encontrar una guía que recoge los supuestos en que un ciudadano se puede encontrar en la obligación de declarar ante el catastro e indica cual es el procedimiento que debe iniciar.

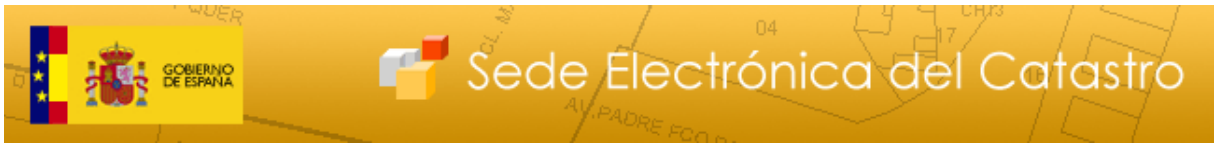

También se puede encontrar más información sobre las declaraciones, solicitudes y recursos en el portal de la D.G. del Catastro:

#### http://www.catastro.minhap.es/esp/procedimientos\_tramites.asp

Estos procedimientos se pueden iniciar de manera electrónica en la SEC desde el apartado "*Acceso con certificado o DNI electrónico*" del apartado *"Ciudadanos, empresas y profesionales"* y son los siguientes:

- Alteración de la titularidad y variación de la cuota de participación en bienes inmuebles. (Modelo 901N)
- Nueva construcción, ampliación, reforma o rehabilitación de bienes inmuebles. (Modelo 902N)
- [Agregación, agrupación, segregación o división de bienes inmuebles](https://www.sedecatastro.gob.es/CYCTitular/OVCAccTit.aspx?Dest=5) (Modelo 903N)
- [Cambio de cultivo o aprovechamiento, cambio de uso y demolición o derribo](https://www.sedecatastro.gob.es/CYCTitular/OVCAccTit.aspx?Dest=6)  [de bienes inmuebles](https://www.sedecatastro.gob.es/CYCTitular/OVCAccTit.aspx?Dest=6) (Modelo 904N)
- Solicitud de baja del titular catastral
- Solicitud de incorporación o cese de titularidad de derechos de disfrute
- Solicitud de incorporación de cotitulares
- Solicitud de inscripción de trasteros y plazas de estacionamiento en pro indiviso
- Otras solicitudes, comunicaciones y escritos genéricos

## **4.6 Recursos**

Igualmente, es posible interponer recursos a actos administrativos de manera electrónica. Los tipos de recursos que se pueden interponer son:

- Recurso de reposición
- Recurso de alzada

## **4.7 Relación de accesos a información de inmuebles de un titular**

Mediante este servicio cada titular catastral podrá conocer las consultas y certificaciones a los datos protegidos de los bienes inmuebles de su titularidad realizados por los usuarios registrados autorizados por la Dirección General del Catastro.

A este servicio se accede a través del enlace *["Relación de accesos a información de](https://www.sedecatastro.gob.es/OVCFrames.aspx?TIPO=TITCERT&Dest=17)  [inmuebles de un titular"](https://www.sedecatastro.gob.es/OVCFrames.aspx?TIPO=TITCERT&Dest=17)* de la página de inicio de la SEC. Permite consultar por un rango de fechas en que se hicieron los accesos a la información, consultar todos lo accesos o consultar una certificación en concreto.

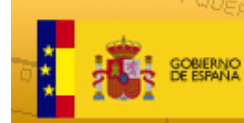

# **4.8 Modificación del estado de las certificaciones solicitadas por el Titular**

Este servicio permite al titular catastral dar validez (activar) o quitársela (desactivar) a los certificados catastrales que él mismo haya obtenido con anterioridad. Si se opta por desactivar un certificado obtenido previamente, no podrá ser comprobado por terceros ni la integridad de su contenido, ni su autenticidad, por lo que perderá su validez legal.

Sede Electrónica del Catastro

A este servicio se accede a través del enlace *["Modificar el estado de las](https://www.sedecatastro.gob.es/OVCFrames.aspx?TIPO=TITCERT&Dest=18)  [certificaciones solicitadas por el Titular"](https://www.sedecatastro.gob.es/OVCFrames.aspx?TIPO=TITCERT&Dest=18)* de la página de inicio de la SEC. Permite consultar por un rango de fechas en que el titular solicitó la certificación, consultar todas las certificaciones o una en concreto.

# **4.9 Descarga masiva de datos y cartografía por municipio**

El catastro pone a disposición de todos los ciudadanos datos alfanuméricos no protegidos (todos salvo titularidad de inmuebles y valor catastral) y cartográficos en formato vectorial. Previamente a la descarga, los usuarios deben proporcionar alguna información acerca de su actividad y el uso que van a dar a los datos proporcionados y se comprometen a usarlos bajo unas determinadas condiciones expresadas en una licencia que se acepta en cada descarga:

http://www.catastro.minhap.es/pdf/ovc/licdescargaES.pdf

La información se descarga en base a municipios completos.

Estos datos no proporcionan la versión totalmente actualizada de la base de datos de catastro. La fecha a la que corresponden los datos de catastro de un fichero, se indica en el proceso de descarga.

Estos ficheros se actualizan tres veces al año, siempre en las siguientes fechas:

- Primera semana de Febrero.
- Primera semana de Junio.
- Primera semana de Octubre.

A estos servicios se accede desde el enlace *["Consulta y descarga masiva de datos"](https://www.sedecatastro.gob.es/OVCFrames.aspx?TIPO=TIT&a=masiv)* del apartado *"Ciudadanos, empresas y profesionales".*

## **4.9.1 Descarga de información alfanumérica (formato CAT)**

El formato CAT contiene todos los datos alfanuméricos de catastro excepto titularidad y valor catastral.

Puede consultar información relativa a la descarga y al formato en si en:

http://www.catastro.minhap.es/ayuda/lang/castellano/ayuda\_descarga\_cat.htm

Para facilitar el manejo de estos ficheros se proporcionan una serie de plantillas que facilitan la importación de los diferentes tipos de registros del formato CAT a MS Excel.

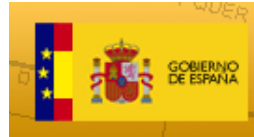

## **4.9.2 Descarga de cartografía vectorial (formato shapefile)**

El formato shapefile de ESRI se puede considerar un estándar de facto para el intercambio de información geográfica entre Sistemas de Información Geográfica y es el utilizado por la D.G. del Catastro para proporcionar a los ciudadanos toda la información geográfica.

## **4.10 Descargas de ficheros de Redes Topo-Geodésicas Catastrales**

Este servicio proporciona información relativa a estas señales repartidas por todo el territorio nacional.

Estas redes se presentan mediante las reseñas topográficas de los vértices que las componen, así como con sus listados de coordenadas y gráfico aclaratorio de situación.

El uso de estos datos está condicionado por la licencia mencionada anteriormente que se acepta en cada descarga.

La información se descarga en base a provincias completas.

## **4.11 Consulta masiva de datos**

Mediante este servicio, los ciudadanos pueden realizar descargas masivas de datos no protegidos de cualquier inmueble o bien de todos los datos de inmuebles que son de su titularidad.

A estos servicios se accede desde el enlace *["Consulta y descarga masiva de datos"](https://www.sedecatastro.gob.es/OVCFrames.aspx?TIPO=TIT&a=masiv)*  del apartado *"Ciudadanos, empresas y profesionales"*.

## **4.11.1 Consulta de datos no protegidos**

Para realizar esta consulta, el usuario debe formar un fichero XML con un formato establecido que incluya la identificación de los inmuebles que desea consultar (referencia catastral o polígono parcela para inmuebles rústicos). Este fichero lo puede formar el usuario o lo puede obtener de la cartografía catastral (ver punto *"Obtener referencias catastrales de fincas de un polígono"* de este documento). Una vez obtenido el fichero, se envía para su proceso usando la opción *"Enviar consulta de datos no protegidos"* del servicio. El sistema lo procesa y pone el fichero con los resultados a disposición del ciudadano que para obtenerlo debe acceder al servicio con la opción *"Descargar resultados de la consulta masiva".*

El fichero resultante con los datos solicitados, es también un XML que se puede procesar, abrir en un navegador (el fichero incluye una hoja de estilos xsl) o abrir con MS Excel. Incluye los datos no protegidos de los inmuebles referenciados en el fichero de petición. Si en ese fichero se referencian fincas (referencias catastrales de 14 posiciones), se devuelven los datos de todos los inmuebles que están dentro de cada finca.

## **4.11.2 Consulta de datos protegidos**

Este servicio proporciona información de todos los inmuebles asociados al NIF del usuario autentificado. Una vez solicitado, el sistema procesa la petición pone el fichero con los resultados a disposición del ciudadano que para obtenerlo debe acceder al servicio con la opción *"Descargar resultados de la consulta masiva"*. Se puede distinguir los ficheros de esta consulta de los originados por las consultas del

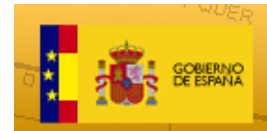

punto anterior en que en el listado que se proporciona, la columna *"Datos protegidos"* tiene el valor S.

Sede Electrónica del Catastro

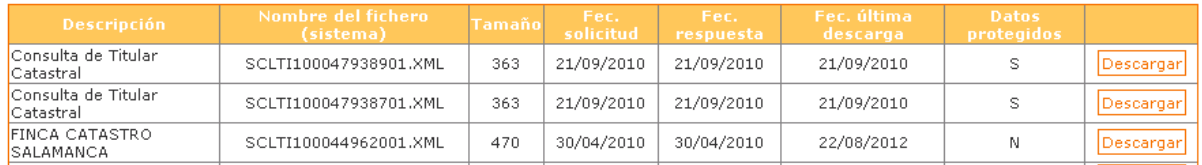

Este servicio puede ser muy interesante para que titulares con muchos inmuebles a su nombre puedan descargar un fichero con las características de todos ellos.

## **4.12 Validación de una representación gráfica alternativa**

Este servicio comprueba si un parcelario aportado en formato GML (Geographical Markup Language) respeta la delimitación que consta en la cartografía catastral. Generándose un informe positivo si la respeta o negativo si no lo hace.

En caso de ser un trabajo realizado por técnico competente, se solicitan una serie de datos de identificación del mismo, y en caso de que se hayan apreciado desplazamientos en la cartografía datos administrativos del formulario.

El servicio genera un **Informe de Validación de Gráfica Alternativa** (IVGA) en formato pdf, que además de indicar si es positivo o negativo, contiene la siguiente información:

- Parcelario aportado
- Parcelario catastral afectado
- Superposición del parcelario aportado con el catastral

El pdf del IVGA incluye además un XML con todos los datos del informe, los GML de la nueva parcelación y del parcelario catastral afectado, así como, en cas o de informes negativos, las parcelas afectadas parcialmente (etiqueta <parcelasAfectP>)

Además, a partir del CSV de un Informe de Validación Gráfica Alternativa (IVGA) puede obtener:

- El IVGA en formato PDF con XML adjunto
- El XML del informe formateado, que permite la descarga sencilla de los GML incluidos en él
- Imagen del parcelario aportado poniendo como fondo la cartografía catastral o una ortofoto

# **5 Servicios al ciudadano autentificado mediante clave concertada**

## **5.1.1 Notificación por comparecencia electrónica**

Los ciudadanos pueden, durante el periodo establecido de comparecencia electrónica, realizar el acto administrativo de la notificación de diferentes procedimientos administrativos (entre ellos los nuevos valores resultantes de procedimientos de valoración colectiva de carácter general), haciendo uso de una clave concertada que tiene dos partes, una de ellas el código alfanumérico que se

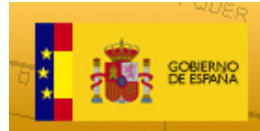

remite al interesado en una carta (conocida como clave de acceso), y la otra un dato específico correspondiente al interesado concreto destinatario de la carta y conocido por los dos interlocutores del proceso, el interesado y la Dirección General del Catastro.

Sede Electrónica del Catastro

El interesado firma electrónicamente un acuse de recibo y se descarga el documento que contiene la información del nuevo valor catastral.

Este procedimiento se puede realizar también haciendo uso de un certificado electrónico y firmando el acuse de recibo con firma avanzada.